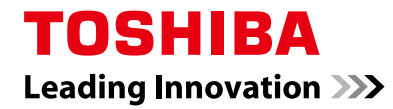

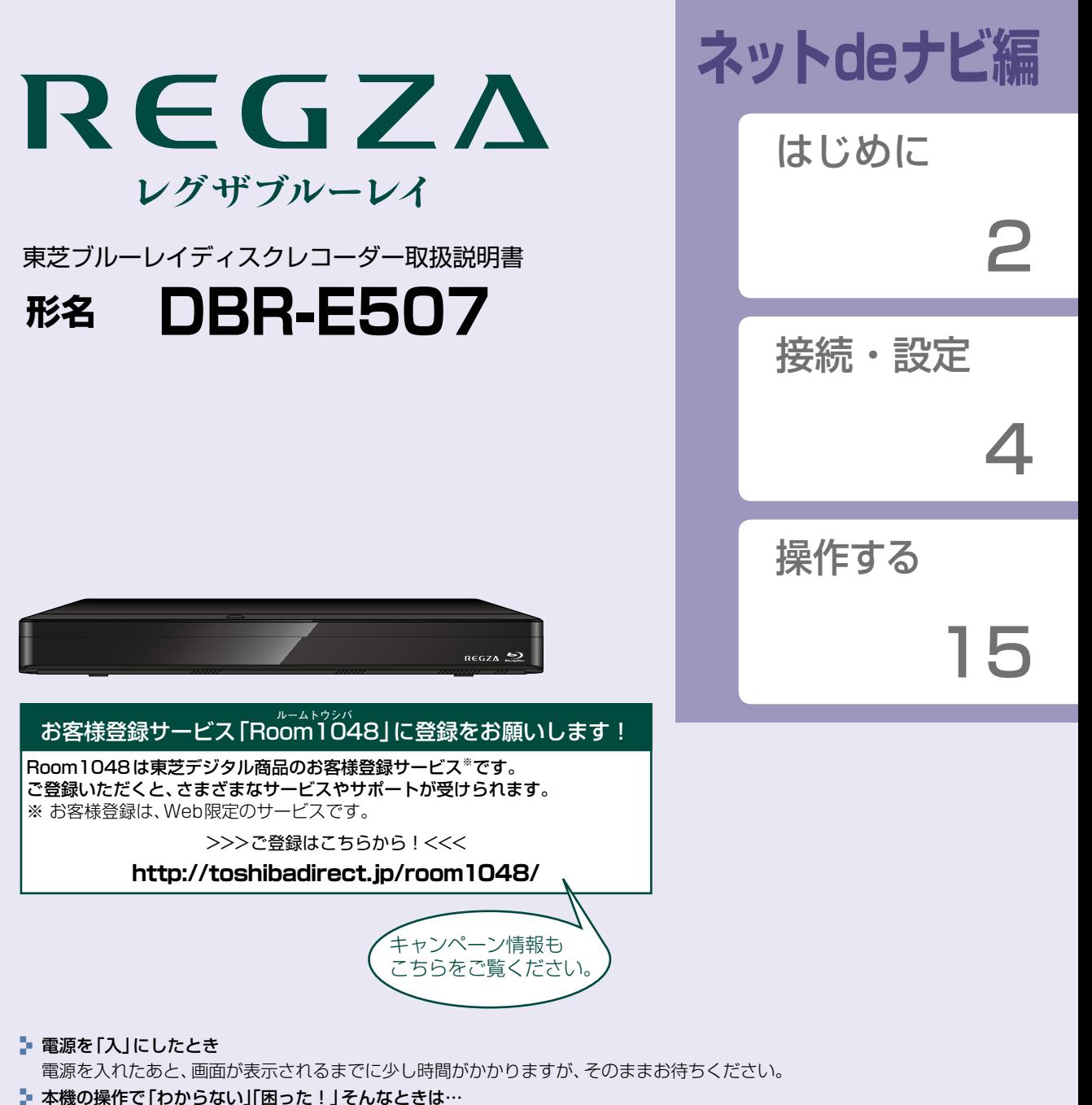

- 「困ったときは」取扱説明書 **242** 、「総合さくいん・用語解説」取扱説明書 **268** をご覧ください。
- <mark>-</mark> 必ず最初に「安全上のご注意」取扱説明書<mark> 167</mark> ~ 197 をご覧ください。
- 本書ではネットdeナビの「接続」「設定」「操作」などについて説明しています。
- このたびは東芝ブルーレイディスクレコーダーをお買い上げいただきまして、まことにありがとうございます。 お求めのブルーレイディスクレコーダーを正しく使っていただくために、お使いになる前にこの「取扱説明書」を よくお読みください。

## はじめに もくじ

## はじめに

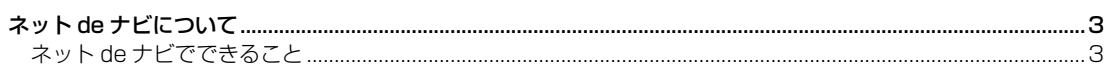

2

 $\overline{\mathbf{4}}$ 

15

## 接続・設定

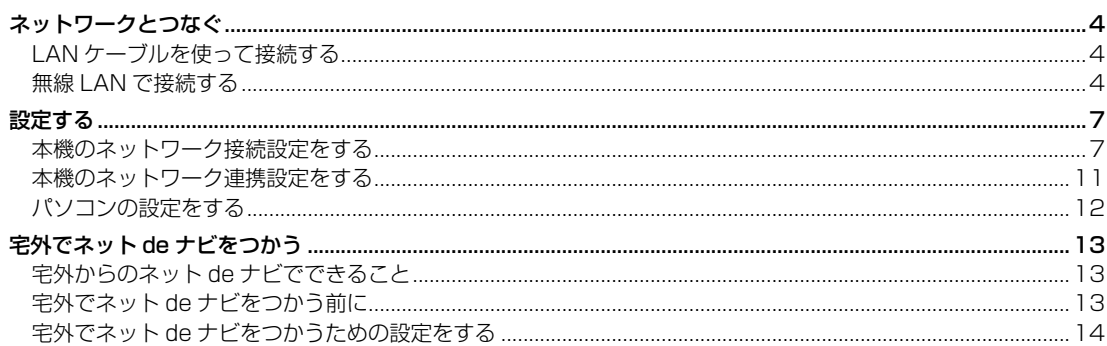

## 操作する

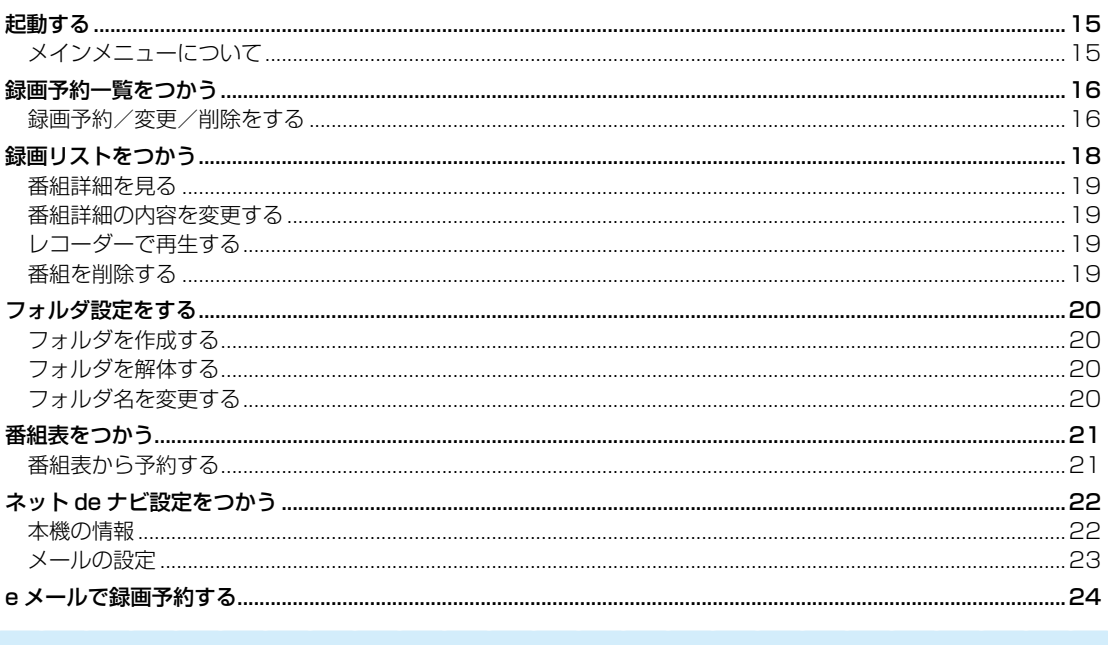

# **ネットdeナビについて**

「ネットdeナビ」とは、パソコンのWeb画面やタブレット・スマートフォンのアプリケーションで本機の操作や設定などが できる機能です。

本機では、パソコンやタブレット・スマートフォンで、録画予約一覧から新規予約をしたり、予約の確認ができます。録画 リストからは番組情報を見たり、レコーダーでの再生ができます。フォルダ設定では、フォルダの作成、解体、変更ができます。 ブロードバンド常時接続の環境であれば外出先から、タブレット・スマートフォンのアプリケーションや、eメールで録画予約 ができます。

## **ネットdeナビでできること**

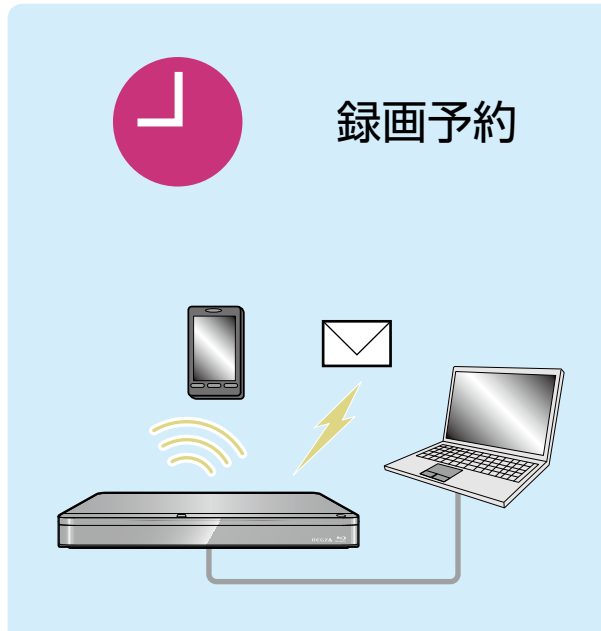

- ●宅内では、パソコンの操作、タブレット・スマート フォンのアプリケーションでの操作、またはeメール を使って録画予約ができます。
- ●外出先から、タブレット・スマートフォンのアプリ ケーションでの操作や、eメールを使って録画予約 ができます。

宅外ネットdeナビ機能に対応しているアプリは2016年 11月 現 在「DiXiM Play Android版、DiXiM Play iOS版 」 (利用料有料)です。

- DiXiM Playの動作環境に関しては、以下のホームページを ご覧ください。
	- DiXiM Play Android版 http://www.digion.com/diximplay/android/
	- DiXiM Play iOS版 http://www.digion.com/diximplay/ios/

DiXiM Playのご利用料金に関しては、以下のホームページを ご覧ください。

http://www.digion.com/diximplay/

本機に関する最新情報は、当社ホームページをご覧ください。 http://www.toshiba.co.jp/regza/bd\_dvd/

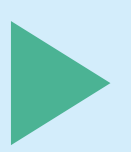

## レコーダーで再生

●パソコンやタブレット・スマートフォンで、録画リストから番組をレコーダー で再生できます。

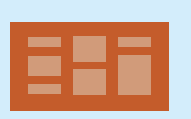

## 番組編集

●パソコンやタブレット・スマートフォンで、番組名・フォルダ・チャプター名 の編集や番組の削除ができます。

## フォルダ設定

●パソコンやタブレット・スマートフォンで、フォルダの作成や解体、または フォルダ名を変更できます。

## **接続・設定 ネットワークとつなぐ**

用途やお客様のネットワーク環境によって、接続や設定方法が異なります。下図を確認しながら接続や設定をしてください。

パソコンからは、直接LANケーブルで本機に接続する、もしくはブロードバンド常時接続環境が必要です。アプリやeメール からは、ブロードバンド常時接続環境が必要です。

## **LANケーブルを使って接続する**

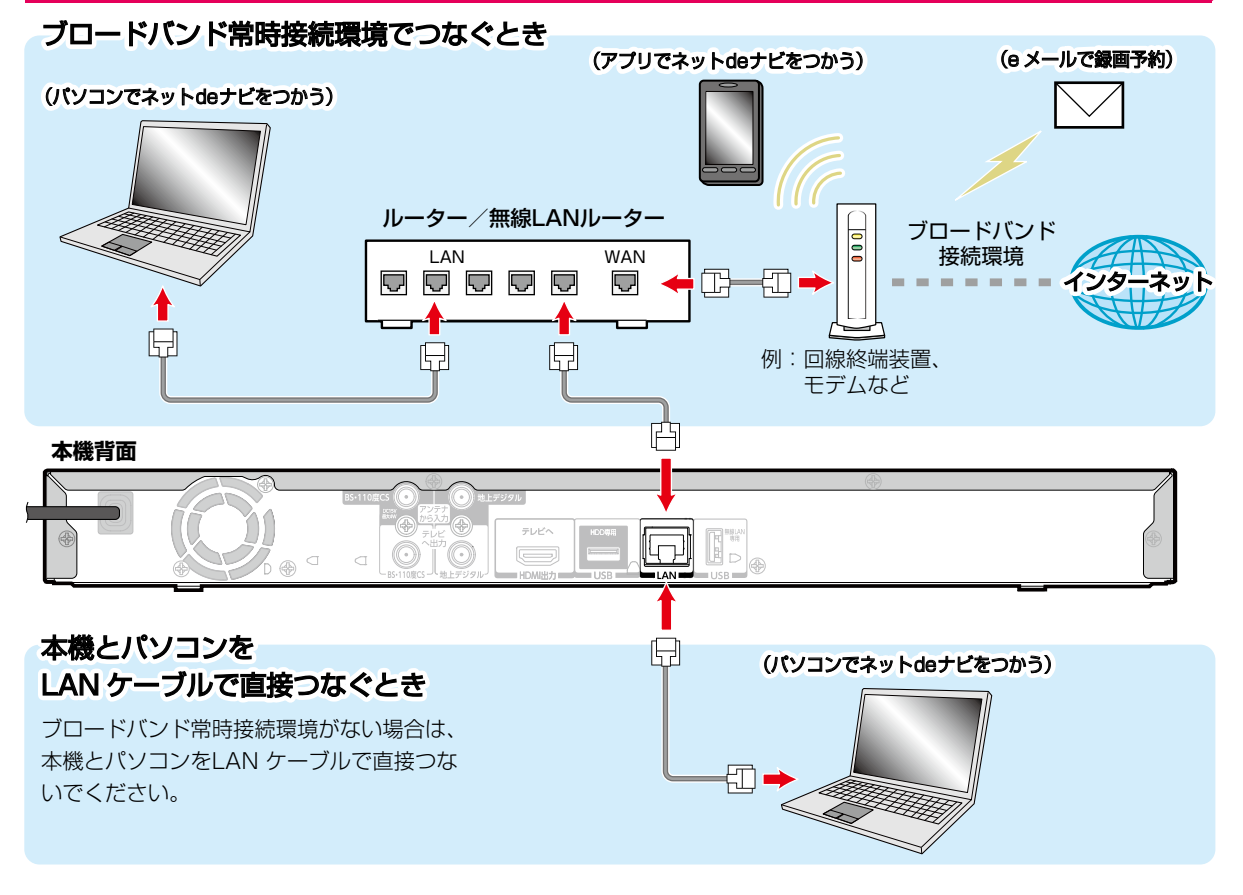

## **無線LANで接続する**

東芝の無線LANアダプターをつかうと無線LANでネットワークに接続できます。

● ブロードバンド常時接続の環境であれば外出先から、タブレットやスマートフォンのアプリケーション、eメールで録画 予約などができます。 ブロードバンド接続環境

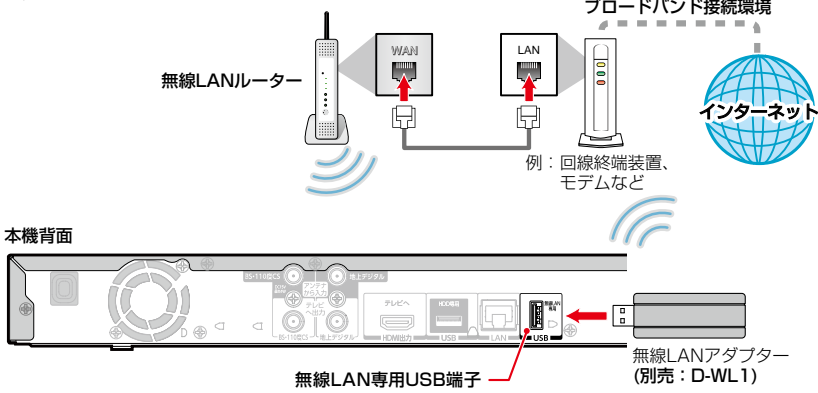

- ※ 2.4GHz帯の機器(電子レンジなど)をお使いの場合、無線LANの通信が途切れることがあります。
- ※ 5GHz帯に対応した無線LANルーター(アクセスポイント)をお使いの場合は、5GHz帯でのご使用をおすすめします。

● 東芝の無線LANアダプター(別売:D-WL1)以外は使用できません。

#### **ネットワーク接続環境**

- 動作環境は、予告なく変更される場合があります。また、 すべての動作を保証するものではありません。
- 本機に関する最新情報は、当社ホームページでご確認 ください。
	- http://www.toshiba.co.jp/regza/bd\_dvd/
- 本機は、公衆無線LAN接続には対応していません。

#### ネットdeナビ機能に必要な動作環境

パソコン

DOS/V互換パソコン(LANコネクターが必要)(市販品) OS:Windows® 7/8/8.1/10(日本語版) 上記のOS以外の環境での動作は保証していません。 カラーモニター: 16ビットカラー以上、 800×600ドット以上 必要なデバイス: LANポート (100Base-TX/10Base-T)

#### スマートフォン・タブレット

DiXiM Play Android版、DiXiM Play iOS版が動作する スマートフォン・タブレット(Android/iOS)※

#### WWWブラウザ

Internet Explorer 11 Microsoft Edge Google Chrome

- ※ 動作環境に関しては、以下のホームページでご確認くだ さい。
	- DiXiM Play Android版 http://www.digion.com/diximplay/android/
	- DiXiM Play iOS版 http://www.digion.com/diximplay/ios/

上記以降のバージョンについては、すべての動作を保証する ものではありません。

ネットdeナビ機能の「番組表機能」、「メール録画予約機能」 をご使用になる場合には、以下の環境が必要です。

- ブロードバンド常時接続環境
- 設置場所からパソコンで送受信可能なeメールアカウント (POPサーバーおよびSMTPサーバーを使用したサービス) (「メール録画予約機能」使用時)
- ハブ機能を持ったブロードバンドルーター(DHCP機能 搭載を推奨)
- 無線LANアダプター(別売:D-WL1) 無線LANルーター(無線LAN接続の場合)

#### **用語と商標について**

- Microsoft、Windows、Internet Explorer、Microsoft Edgeは米国マイクロソフト社の米国およびその他の国 における登録商標または商標です。
- Windows® 7...Microsoft® Windows® 7 operating system日本語版
- Windows® 8...Microsoft® Windows® 8 operating system日本語版
- Windows® 8.1...Microsoft® Windows® 8.1 operating system日本語版
- Windows<sup>®</sup> 10...Microsoft<sup>®</sup> Windows<sup>®</sup> 10 operating system日本語版
- Windows の正式名称は、Microsoft Windows Operating Systemです。
- Google Chrome、Androidは、Google Inc.の登録商標 です。
- 本書に掲載の商品の名称は、それぞれ各社が商標および 登録商標として使用している場合があります。
- DLNA®およびDLNA CERTIFIED™はDigital Living Network Alliance®の商標です。
- DiXiMは、株式会社デジオンの登録商標です。

#### **制限事項**

- 動作環境にすべて合致していても正常に動作しない場合 や、何らかの不具合が発生することがあります。すべての 動作を保証するものではありません。
- 本機の通信機能は、米国電気電子技術協会IEEE802.3に 準拠しています。
- 本機の状態、またはネットdeナビ機能での本機とパソコン 間の通信状態によっては、表示が遅くなったり、最新の状態 ではなかったり、表示や通信にエラーが発生することが あります。すべての動作を保証するものではありません。
- プロバイダー(インターネット接続事業者)側の設定や 制限によっては、本機能の一部が使用できない場合が あります。
- 電話通信事業者およびプロバイダーとの契約費用および通信 に使用される通信費用は、お客様ご自身でご負担ください。
- プロバイダー指定の回線接続機器(ADSLモデムなど)に、 100Base-TX/10Base-TのLANポートがない場合は 接続できません。
- ADSLでご利用いただくには、ADSLモデムが必要です。 通信事業者やプロバイダーが採用している接続の方式や 契約の約款などによっては、本製品をご利用いただけない 場合や同時接続する台数に制限や条件がある場合があり ます。(契約が1台に制限される場合、すでに接続されて いるパソコンがあると、本機を2台目として接続すること が認められていないことがあります。)
- プロバイダーによっては、ルーターの使用を禁止ある いは制限している場合があります。詳しくはご契約の プロバイダーにお問い合わせください。
- ハブやルーターを利用してブロードバンド常時接続の パソコンと接続する場合は、カテゴリー5(CAT5)と表示 された規格以上のLANケーブル(ストレート)をご使用く ださい。
- 直接本機とパソコンを接続する場合は、市販のLANケーブル (ストレートまたはクロス)をご使用ください。
- セキュリティソフトウェア自体やその設定によっては、 本機能の一部が使用できない場合があります。
- 利用制限のされていない無線LANネットワークには接続 しないでください。接続すると不正アクセスとみなされ る恐れがあります。
- 本機とハブやルーターとの接続には別途、市販のLAN ケーブル(ストレート)をご用意ください。
- ◦「メール録画予約機能」をご利用になるには、POP3また はAPOPに対応したご家庭から接続可能なeメールの アカウントが別途必要です。携帯電話などのメールアドレス のように、ご家庭のパソコンからアクセスできないeメール のアカウントはご利用になれません。

## **接続・設定 ネットワークとつなぐ・つづき**

- 本機がネットワーク経由でインターネットサービスプロ バイダーのメールサーバーにアクセスできるよう、常時 接続されている必要があります。
- ◦「メール録画予約機能」を利用する場合、パソコンの電源 を入れておく必要はありません。
- パソコンの設定は、メールのコピーを一定期間メール サーバーに保存する設定にしてください。メールを受信 したときサーバーにコピーを残さず自動削除する設定で すと、本機で予約メールを受信できないことがあります。
- 携帯電話からのメール予約には、インターネットメール を使用してください。ショートメールのような携帯電話 間だけのメール機能では使用できません。
- ポータルサイトのwebメール(POP3対応していない) はメール予約の設定には使用できません。(録画予約完了 通知のアドレスには設定できます。)
- 宅外でネットdeナビ機能を利用する場合、本機をFTTH (光ファイバー)回線などでブロードバンド常時接続環境 につなぐ必要があります。ブロードバンド常時接続環境 につなぐには、プロバイダーおよび回線事業者と別途ご 契約(有料)する必要があります。詳しくは、プロバイダー または回線事業者にお問い合わせください。(プロバイ ダーまたは回線事業者が採用している接続の方式や契約 の約款などによっては、ご利用いただけない場合があり ます。)
- 番組一覧や番組詳細、フォルダ名などで、表示する[ ] などの記号が類似記号で表示される場合があります。
- ネットdeナビで更新をすると、本体で[ ]などの類似記号 で表示される場合があります。
- BDMVディスクの再生中は、ネットdeナビの操作ができ ません。

#### **免責事項**

- 本機機能によって接続した機器に通信障害などの不具合 が生じた場合の結果について、当社は一切の責任を負い ません。
- お客様の居住環境が、ブロードバンド常時接続できない 場合、当社は一切責任を負いません。
- 火災、地震、雷など自然災害、第三者による行為、その他 の事故、お客様の故意または過失、誤用、その他の異常な 条件下での使用によって生じた障害に関して、当社は 一切の責任を負いません。
- 本機能の使用または使用不能から生ずる付随的な障害 (事業利益の損失、事業の中断、記録内容の変化・消失、 インターネット契約料金・通信費用の損失など)に関して、 当社は一切責任を負いません。
- 取扱説明書および本書の記載内容を守らないことによって 生じた損害に関して、当社は一切責任を負いません。
- 接続した機器、使用されるソフトウェアとの組み合わせ による誤動作や、ハングアップなどから生じた損害に関 して、当社は一切責任を負いません。
- 本機能を使用中、万一何らかの不具合によって、録画・ 録音・編集されなかった場合の内容の補償および付随的 な損害(事業利益の損失、事業の中断など)に対して、当社 は一切の責任を負いません。
- ネットdeナビのサービスは、予告なく一時停止したり、 サービス自体が終了されたり、内容が変更されたりする 場合がありますので、あらかじめご了承ください。

#### **すでにブロードバンド常時接続環境をお持ちの場合は**

- 次のことをご確認ください。
	- ー回線事業者やプロバイダーとの契約内容と事項 ー必要な機器の準備
	- ーADSLモデムやブロードバンドルーターなどの接続と 設定
- 回線の種類や回線事業者、プロバイダーにより、必要な 機器と接続方法が異なります。 ADSLモデムやブロードバンドルーター、ハブ、スプリッ ター、ケーブルは、回線事業者やプロバイダーが指定する 製品をお使いください。
- お使いのモデムやブロードバンドルーター、ハブに付属 の取扱説明書もあわせてお読みください。
- 本機では、ブロードバンドルーターやブロードバンドルー ター機能付きADSLモデムなどの設定はできません。 パソコンなどでの設定が必要な場合があります。
- ADSL回線をご利用の場合は ーブリッジ型ADSLモデムをお使いの場合は、ブロード バンドルーター(市販)が必要です。
	- ーUSB接 続 のADSLモデム な ど を お 使 い の 場 合 は、 ADSL事業者にご相談ください。
	- ープロバイダーや回事線業者、モデム、ブロードバンド ルーターなどの組み合わせによっては、本機と接続でき ない場合や追加契約などが必要になる場合があります。
	- ーADSLモデムについてご不明な点は、ご利用のADSL 事業者やプロバイダーにお問い合わせください。
	- ーADSLの接続については専門知識が必要なため、 ADSL事業者にお問い合わせください。
- FTTH(光ファイバー)回線をご利用の場合は
- ー接続方法などご不明な点については、プロバイダーや 回線事業者へお問い合わせください。

#### **ブロードバンド常時接続環境をお持ちでない場合は**

プロバイダーおよび回線事業者と別途ご契約(有料)する 必要があります。詳しくは、プロバイダーまたは回線事業者 にお問い合わせください。

LANケーブルは、カテゴリー5以上対応のストレートケーブルをご使用ください。

お知らせ ● LAN接続後にテレビの映りが悪くなったときは、LANケーブルと同軸ケーブルを離してみてください。 ● ブロードバンドルーターなどの設定で本機のMACアドレスが必要な場合は、 28km を押して、【設定】 → 【本体設定】 ➡【ネットワーク設定】➡【ネットワークステータス表示】画面で確認できます。

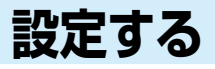

## **本機のネットワーク接続設定をする**

ネットワーク機能を利用するためには、あらかじめインターネットサービスプロバイダーなどとの契約と、ブロードバンド 常時接続の環境に本機をつなぐことが必要です。

● 本機とDLNA対応機器などを直接LANケーブルで接続する場合は、インターネットサービスプロバイダーなどとの契約は 不要です。

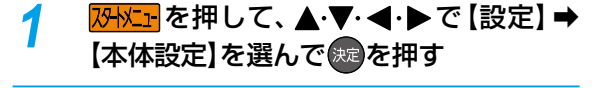

- ▲·▼·<+▶で【ネットワーク設定】→ 【ネットワーク接続設定】を選んで おっを押す
- 3 ▲·▼で【有線LAN】または【無線LAN】を 選んで おを押す

#### **無線LANで接続しているときは**

【無線LAN】を選んで、「【無線LAN】を設定する」 **93** の手順 3へ進んでください。

#### **LANケーブルで接続しているときは**

【有線LAN】を選んで、▲·▼で【インターネットに 接続する】または【本機とTVなどの機器をLANケー ブルで直接つなぐ】を選んで @ を押してから、以下の 設定を行ってください。

- 【インターネットに接続する】を選んだときは、 ブロードバンド常時接続環境でつなぐ必要が あります。詳しくは、
<del>『 4 』</del>をご覧ください。
- 【本機とTVなどの機器をLANケーブルで直接 つなぐ】を選んだときは、本機と機器をLANケー ブルで直接つなぐ必要があります。詳しくは、  $\sqrt{4}$  a をご覧ください。
- 自動設定: 本ページ「【有線LAN】を自動で設定する」 の手順 *1* へ進んでください。
- 手動設定】を選ぶと、各項目が表示され ます。画面に従って、各項目を設定して ください。 **8**

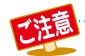

●【有線LAN】と【無線LAN】は同時に利用できま せん。

● LANケーブルで接続して【ネットワーク接続設定】 の各設定を【手動設定】で変更した際は、必ず接続 テストを行ってください。

#### **【有線LAN】を自動で設定する**

【ネットワーク接続設定】の各項目を自動で設定し、接続テスト を行います。また、既に設定していた場合は、設定値が 自動設定で取得した値に更新されます。(このときプロキシ の設定はクリアされます。)

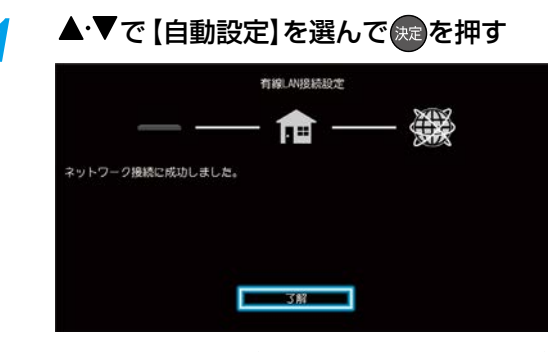

- 自動的に各項目が設定され、有線LANの設定が 完了します。
- 確認画面が表示されるので、® を押してください。
- 設定が終わったら、  $\frac{1}{187}$ を押してください。

## **接続・設定 設定する・つづき**

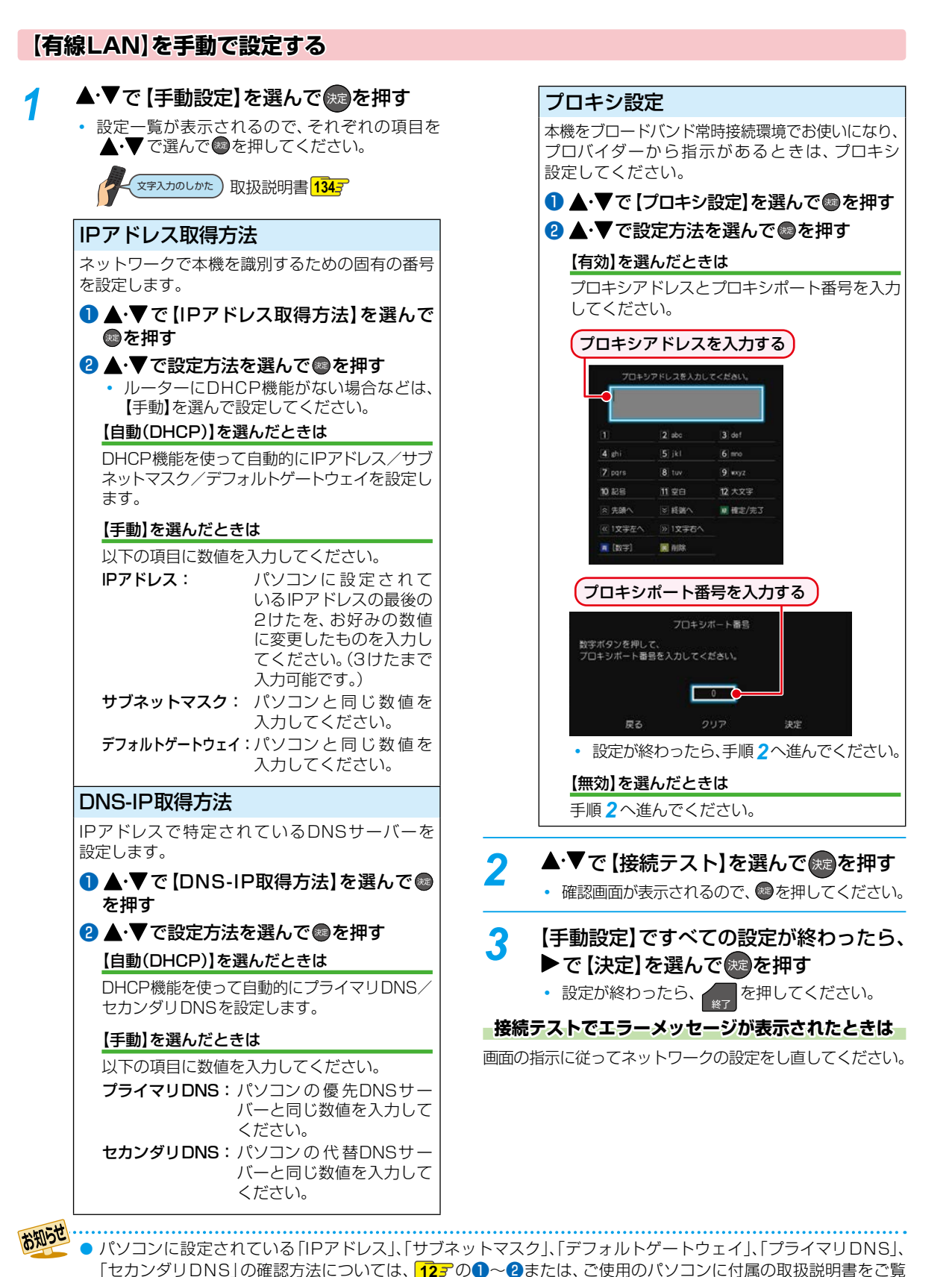

接続 **接続・設定**

**8**

ください。

## **【無線LAN】を設定する**

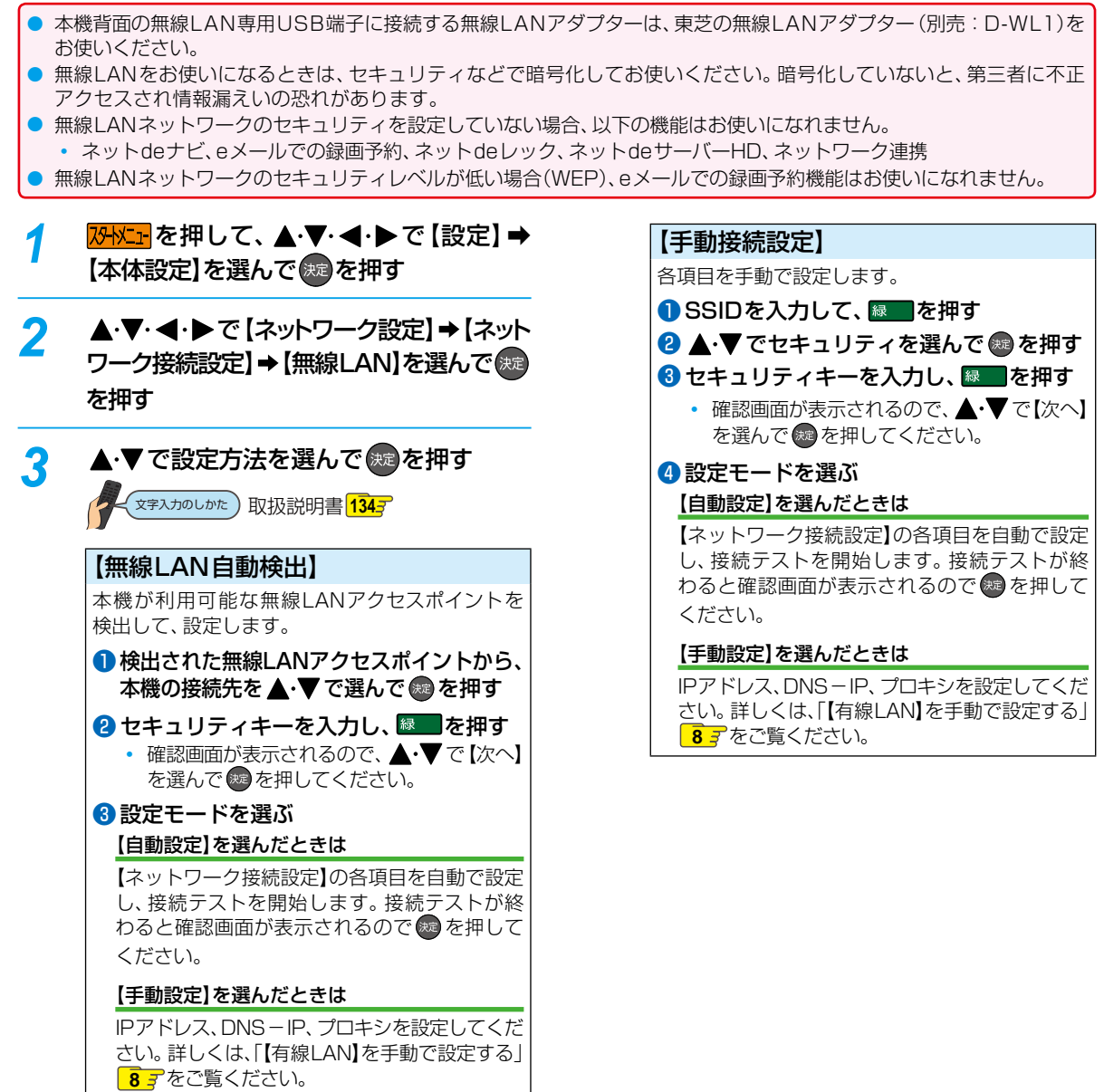

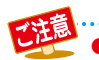

## **接続・設定 設定する・つづき**

【かんたん接続設定(WPS)】

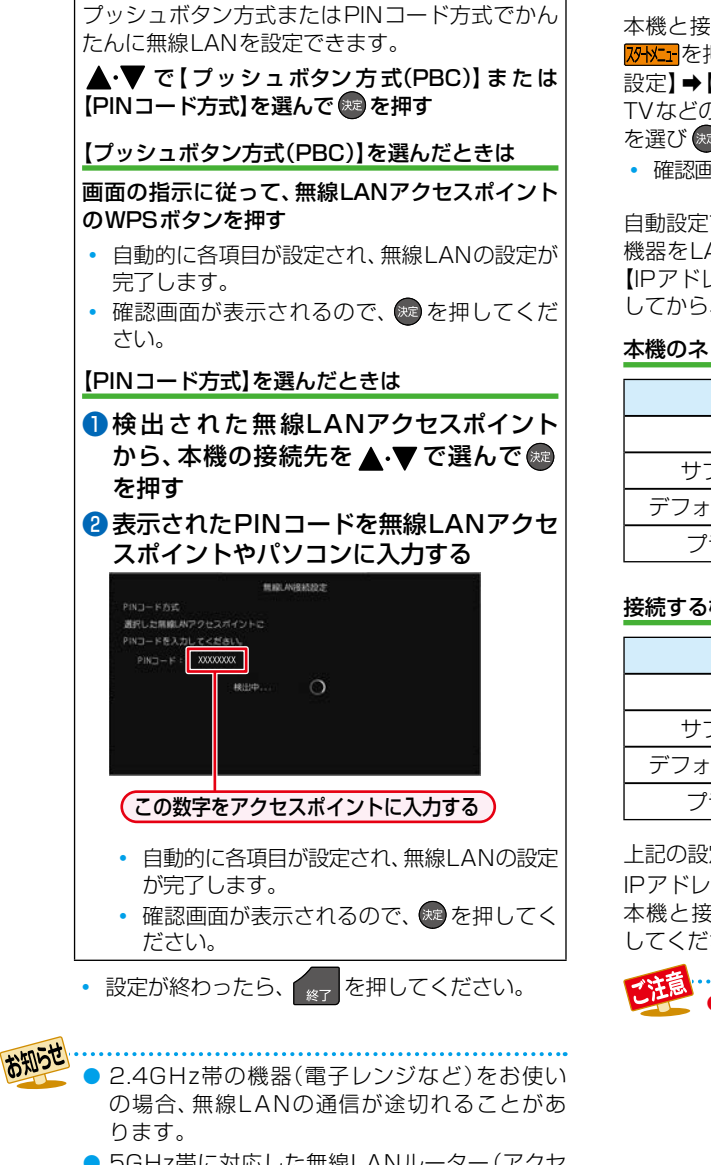

- 5GHz帯に対応した無線LANルーター(アクセ スポイント)をお使いの場合は、5GHz帯でのご 使用をおすすめします。
- ●無線LANの通信状態が良くない場合、無線LAN ルーター(アクセスポイント)の位置などを変更 すると、通信状態が改善されることがあります。
- すべての無線LANルーター (アクセスポイント) での接続を保証するものではありません。

#### **LANケーブルで直接つなぐ**

本機と接続する機器をLANケーブルで直接つなぐときは、 <mark>恐性」</mark>を押してから、【設定】➡【本体設定】➡【ネットワーク 設定】➡【ネットワーク接続設定】➡【有線LAN】➡【本機と TVなどの機器をLANケーブルで直接つなぐ】➡【自動設定】 を選び を押してください。

• 確認画面が表示されるので、※2を押してください。

自動設定で接続に成功しなかった場合は、【本機とTVなどの 機器をLANケーブルで直接つなぐ】➡【手動設定】を選んで 【IPアドレス取得方法】と【DNS-IP取得方法】を【手動】に してから、以下の項目を設定してください

#### 本機のネットワーク設定

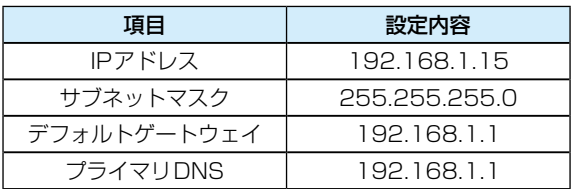

#### 接続する機器のネットワーク設定

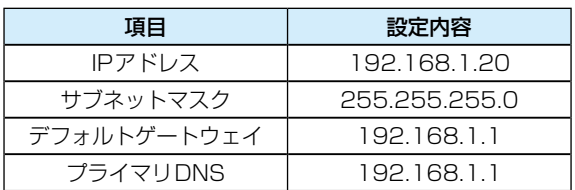

上記の設定内容は一例です。

IPアドレスの一番右の値を1~254の値に設定し、本機と 本機と接続する機器の値が同じ値にならないように設定 してください。

> ● LANケーブルは、カテゴリー5以上対応のスト レートケーブルをご使用ください。

## **本機のネットワーク連携設定をする**

ネットワークを利用した連携機能をつかうための設定をします。

● これらの機能を利用するには、「本機のネットワーク接続設定をする」 アマ を完了している必要があります。

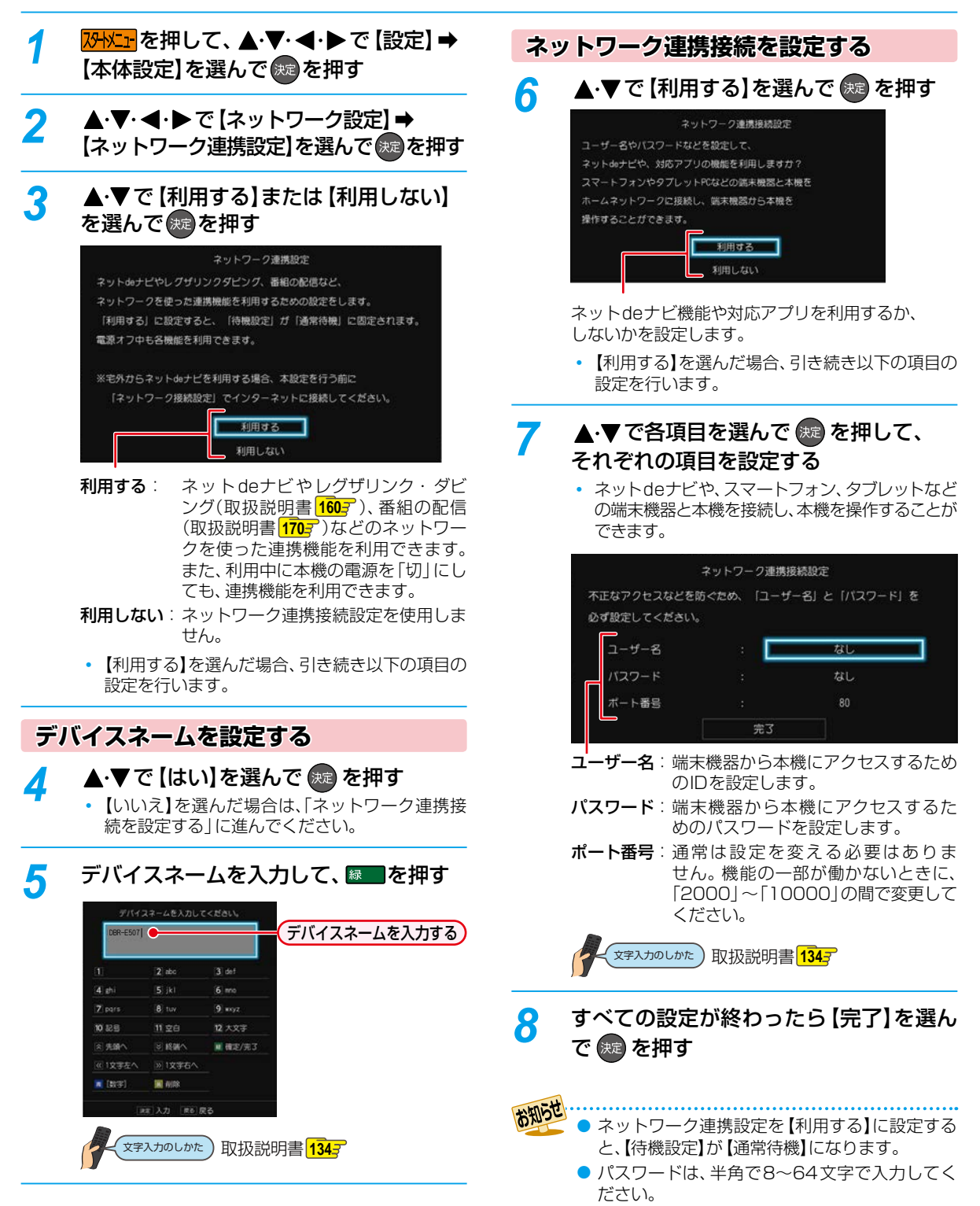

## **パソコンの設定をする**

ネットdeナビをつかうパソコン側の設定は、OSの種類によって異なりますので、詳しくはパソコンに付属の取扱説明書をお読み ください。以下は、Windows® 7を例に説明しています。ネットdeナビからもメール録画予約機能の設定ができます。

- eメールで録画予約したいときは、ネットdeナビを設定したあとに、「メール録画予約機能」を設定してください。
	- **233** 、取扱説明書 2007

#### **ブロードバンド常時接続している場合**

ブロードバンド常時接続しているパソコンと本機を接続した場合は、パソコン側の設定は必要ありません。「ネットdeナビの設定」 **147** に進みます。

#### **パソコンを直接接続している場合**

あらかじめ、パソコンで以下の設定をしてください。

❶ 「コントロールパネル」 「ネットワークとインターネット」 「ネットワークと共有センター」 「アダプターの 設定の変更」→「ローカルエリア接続」の「プロパティ」をクリックする

#### **❷ 「インターネット プロトコル バージョン4(TCP/IPv4)」をダブルクリックする**

「次のIPアドレスを使う」を選んでIPアドレスとサブネットマスクを設定してください。(すでに値が設定されているときは、設定 を戻せるようにその値をメモに残しておくことをおすすめします。)

#### IPアドレス:

「192.168.1.10」を入力してください。(本機のIPアドレスとは異なるアドレスを設定します。)

サブネットマスク: 「255.255.255.0」を入力してください。

#### 8 [OK]をクリックする

**4 「ネットdeナビの設定」 143 に進む** 

# **宅外でネットdeナビをつかう**

スマートフォンやタブレットから宅外ネットdeナビ対応アプリを使用し、インターネットを介して外出先からでもネット deナビの機能を利用することができます。

## **宅外からのネットdeナビでできること**

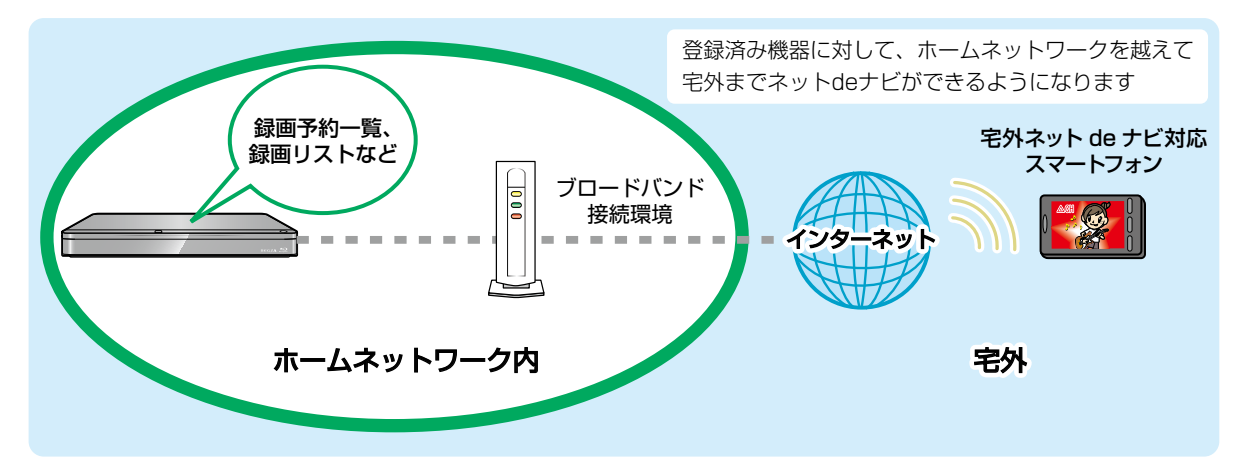

#### **宅外でネットdeナビをつかう前に**

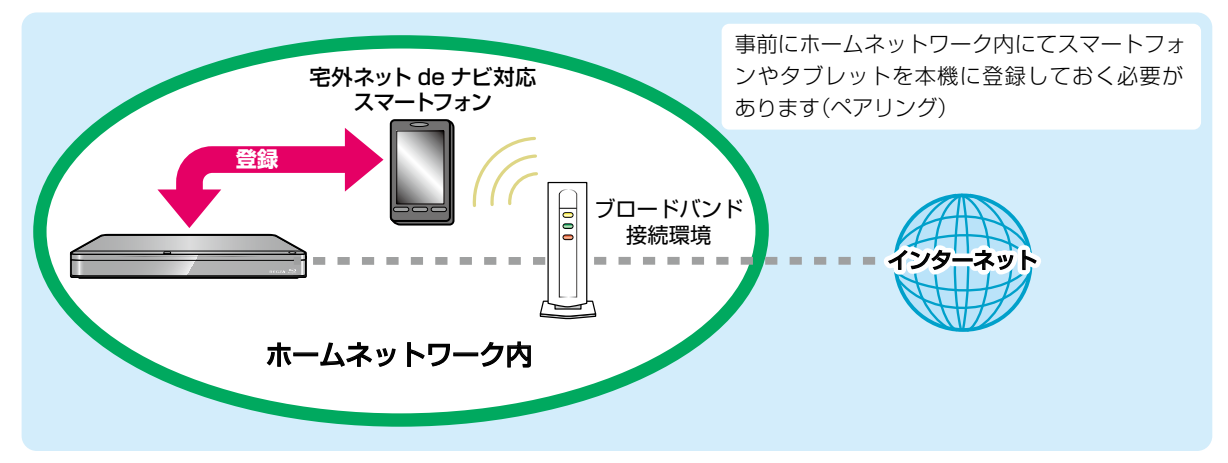

宅外ネットdeナビ機能に対応しているアプリは2016年11月現在「DiXiM Play Android版、DiXiM Play iOS版」 (利用料 有料)です。

DiXiM Playの動作環境に関しては、以下のホームページをご覧ください。

- ◦DiXiM Play Android版
- http://www.digion.com/diximplay/android/
- ◦DiXiM Play iOS版 http://www.digion.com/diximplay/ios/

DiXiM Playのご利用料金に関しては、以下のホームページをご覧ください。 http://www.digion.com/diximplay/

本機に関する最新情報は、当社ホームページをご覧ください。 http://www.toshiba.co.jp/regza/bd\_dvd/

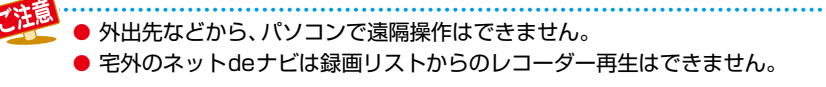

#### **宅外でネットdeナビをつかうための設定をする**

#### **スマートフォンやタブレットを 本機に登録する(ペアリング)**

宅外でネットdeナビをつかうためには、本機とスマート フォンやタブレットを事前に同一ホームネットワークに接続 しておき、スマートフォンやタブレットを本機に登録して おく必要があります。

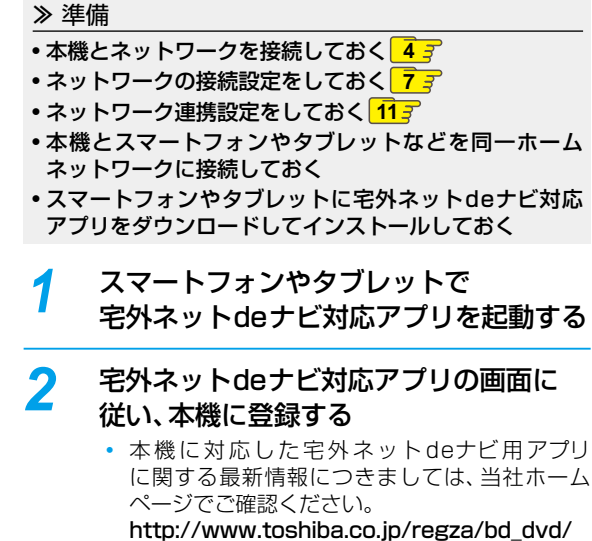

◦ アプリ側から見た本機の表示名は、デバイス ネームとなります。本機のデバイスネームは、 ※※上下押してから、【設定】 ➡【本体設定】 ➡ 【ネットワーク設定】➡【ネットワーク連携設定】 ➡【利用する】を選択すると、デバイスネーム設定 画面でデバイスネームが表示されます。

#### お知らせ

#### ● ペアリングは最大6台まで可能です。

- すでに宅外配信用としてペアリングしてある スマートフォンやタブレットは、宅外ネットde ナビ用としてペアリングする必要はありません。
- 再ペアリングせずに利用できる期間は3ヶ月と なります。
- ペアリングした子機の登録台数とペアリング 有効期間は、一般社団法人 電波産業会(ARIB) により公開された「地上デジタルテレビジョン 放送運用規定ARIB TR-TR-B14(6.2改定版)」 および「BS/広帯域CSデジタル放送運用規定 ARIB TR-B15(7.1改定版)」に記載の「デジタル 放送受信機におけるリモート視聴要件」に従って います。

#### **宅外でネットdeナビができる端末機器 を確認する**

宅外でネットdeナビをつかうために本機に登録してある スマートフォンやタブレットといった機器が宅外配信リス トから確認できます。

- <mark>73Hメニェ</mark>を押して、▲·▼·◀·▶で【設定】 ➡ 【本体設定】を選んで (※2) を押す
- 2 ▲▼·<→で【ネットワーク設定】→ 【宅外配信リスト】を選んで おっを押す
	- 宅外配信リストが表示されます。ただし、1台も 登録されていない場合は確認画面が表示されま すので【了解】を選んで※ を押してください。

#### **宅外配信リストから機器の登録を解除するには**

- $\bigcirc$  宅外配信リストを表示中に、 $\bigtriangleup$ · $\nabla$  で削除したい 機器を選ぶ
- 2 [削除]で®を押す
- ❸ 確認画面が表示されるので ▲・▼ で 【はい】を選んで ※ を押す

#### **登録機器を全削除する**

宅外配信リストから登録機器をすべて削除することができ ます。

#### <mark>1</mark> <mark>恐怪」</mark>を押して、▲・▼・◀・▶で [設定] ➡ 【本体設定】を選んで ® を押す

#### 2 ▲V·<トで【その他】⇒【初期化】⇒ 【宅外配信設定初期化】を選んで (焼)を押す

- 確認画面が表示されるので、▲•▼で【はい】を 選んで 短を押してください。
- 登録してある機器がすべて削除されます。再度、 宅外配信するには再登録が必要です。
- 機器が1台も登録されていなくても、【宅外配信 設定初期化】は可能です。

## **起動する 操作する**

行われない場合があります。

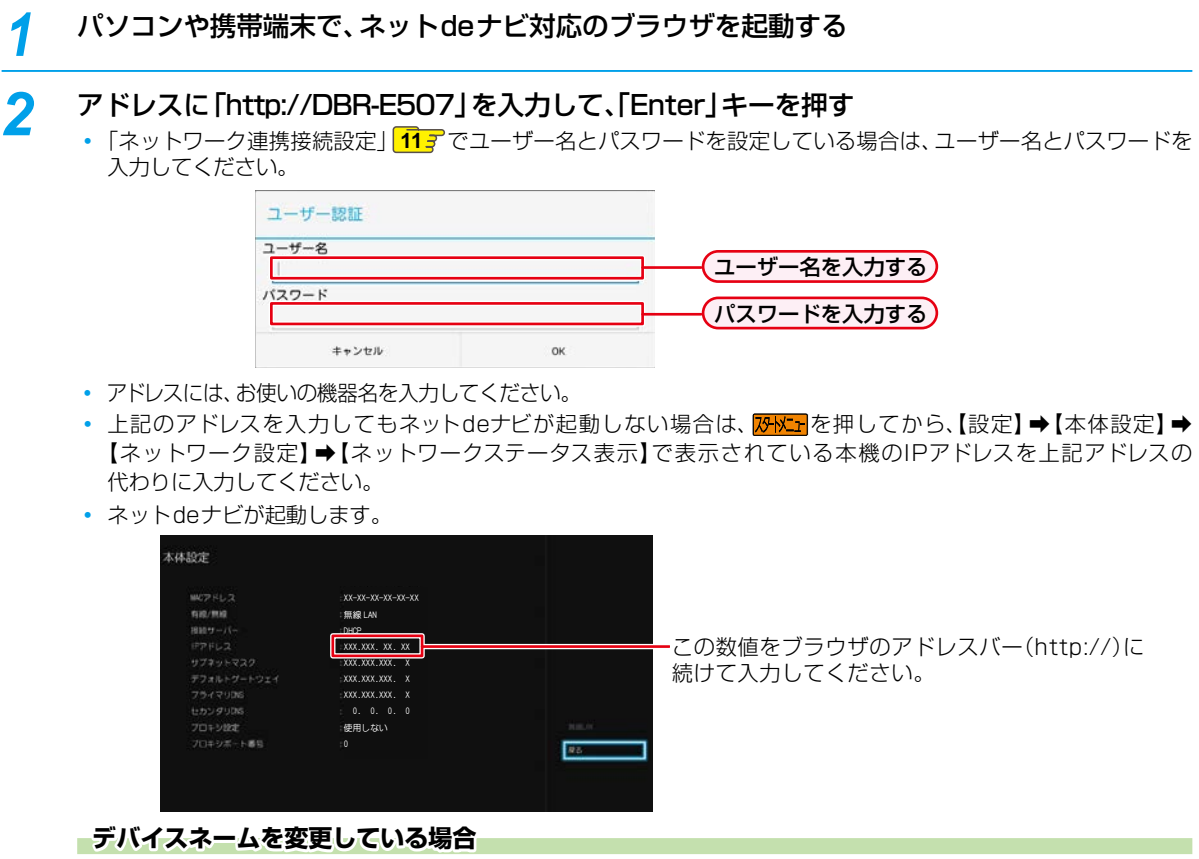

ネットdeナビの設定中にブラウザの「戻る」ボタンを押さないでください。「戻る」ボタンをつかうと、設定や表示が正しく

アドレスバー(http://)に続けてデバイスネームを入力してください。

• デバイスネームを確認するには、<mark>XHX±r</mark>を押してから、【設定】➡【本体設定】➡【ネットワーク 連携設定】➡【利用する】を選択すると、デバイスネーム設定画面でデバイスネームが表示されます。

## **メインメニューについて**

● メニューから項目を選んでさまざまな機能をつかうことができます。

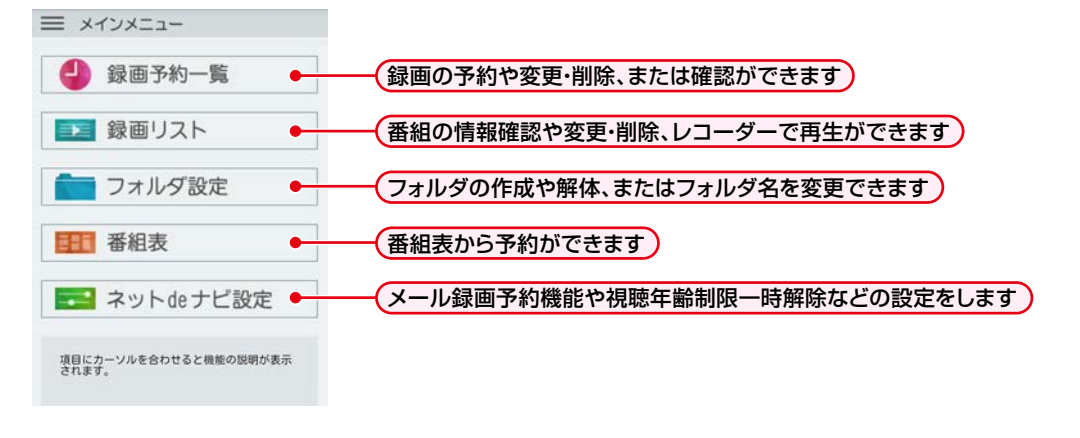

● レコーダーが使用されているとき、ネットdeナビの機能が利用できない場合があります。

## **操作する 録画予約一覧をつかう**

録画予約一覧から録画予約を確認したり、録画予約や変更、削除をすることができます。

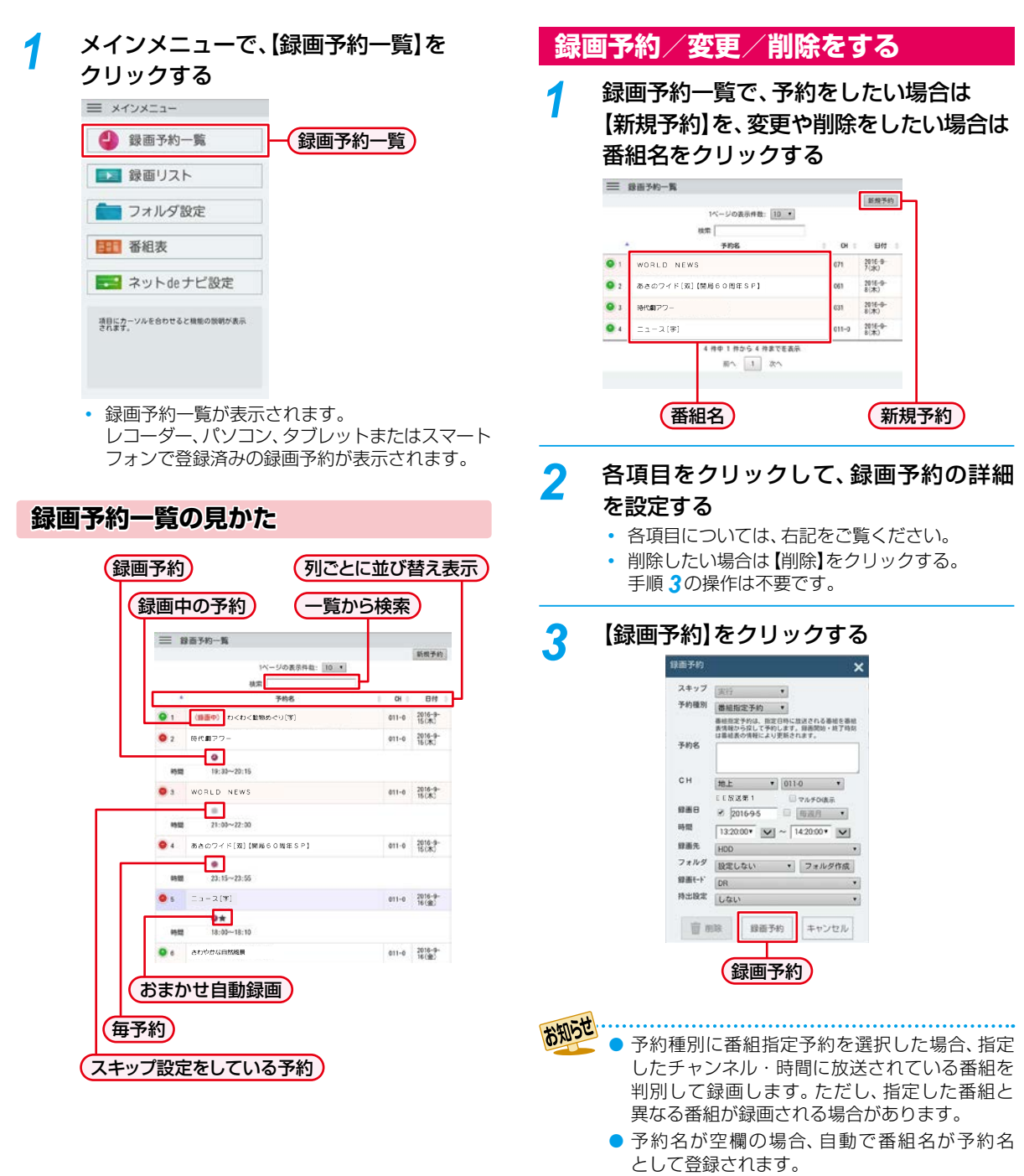

#### **録画予約の設定項目**

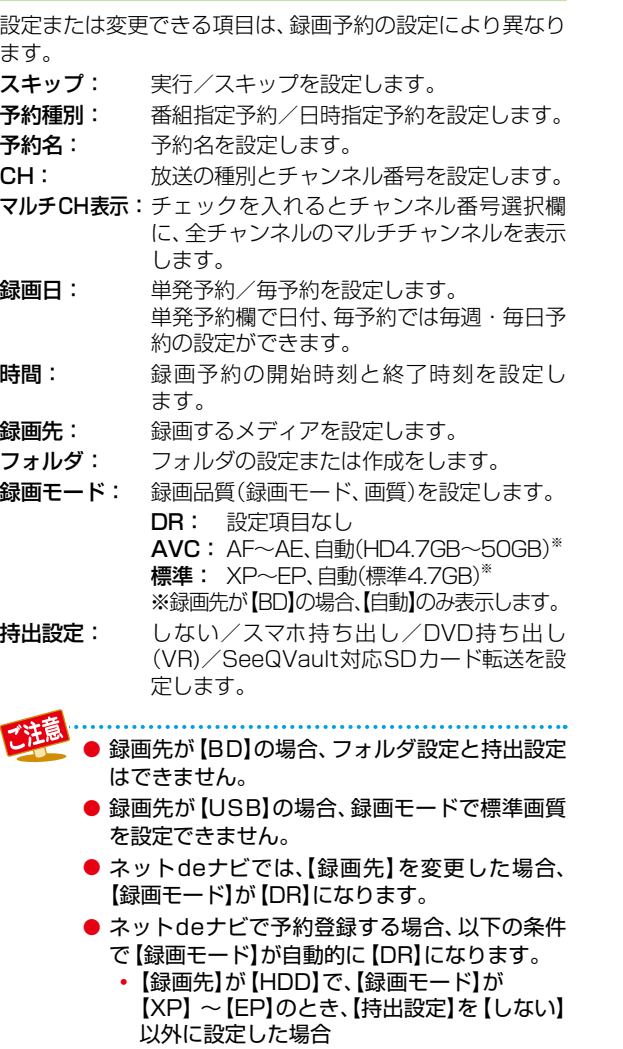

● ネットdeナビの予約登録では、【バックアップ設 定】はできません。本体側で設定してください。

## **操作する 録画リストをつかう**

録画番組の一覧を見たり、番組詳細内容の確認・変更や番組を削除することができます。また、レコーダーで番組を再生する こともできます。

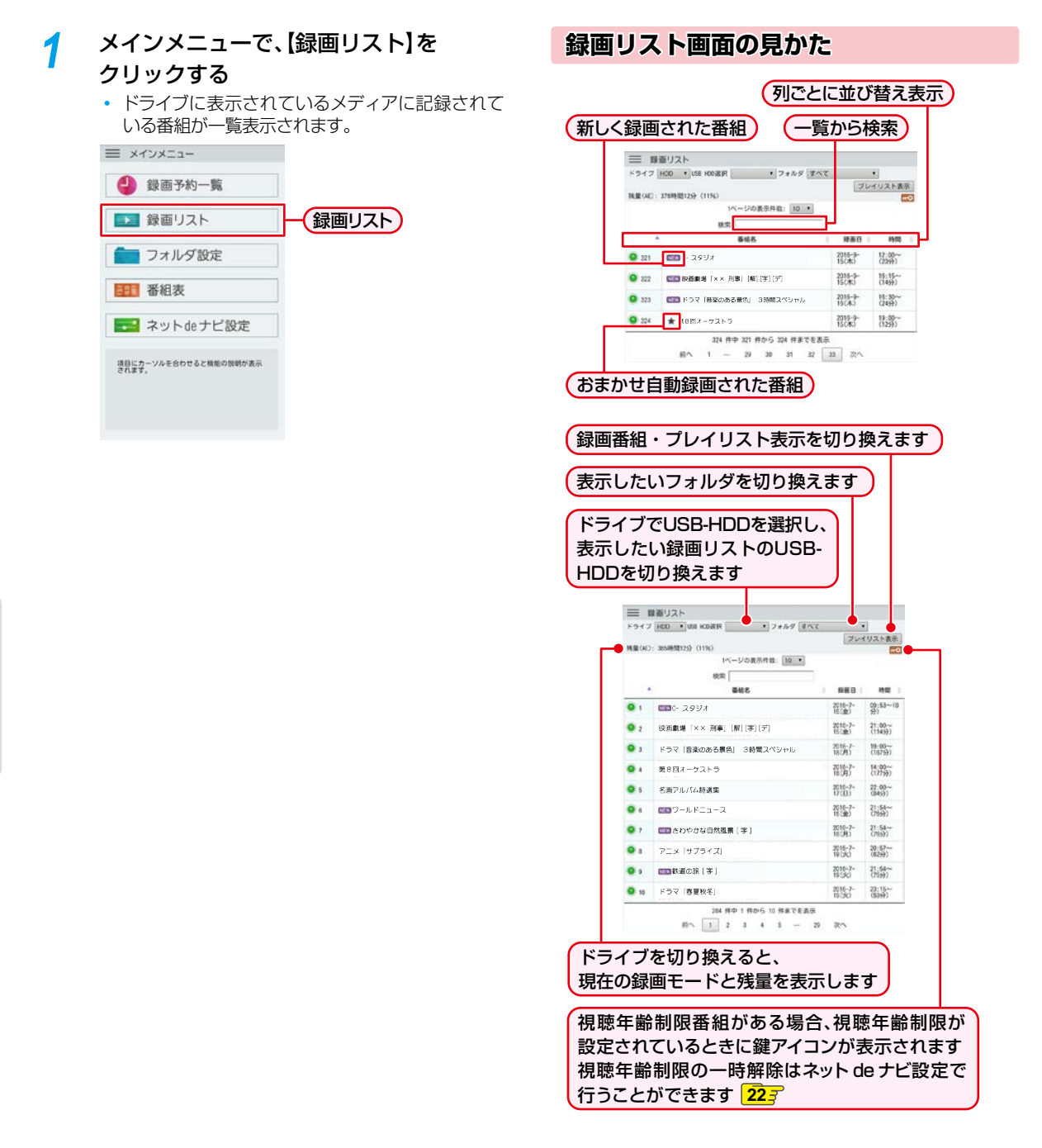

**操作する**

操作する

#### **番組詳細を見る**

*1* 録画リストで、番組詳細を見たい番組名を クリックする

番組の詳細とチャプターの一覧が表示されます。

#### **番組詳細の内容を変更する**

- *1* 録画リストで、変更したい番組名を クリックする 番組の詳細とチャプターの一覧が表示されます。
- **2 【編集】をクリックする**<br>- 番組名: 録画した番 録画した番組に好きな名前をつける ことができます。 フォルダ: チェックを入れたフォルダに番組を 振り分け・解除することができます。 **チャプター名:**チャプターに好きな名前をつけるこ

とができます。

#### *3* 設定が終わったら【保存】をクリックする

#### 番組詳細の内容が変更されます。

番組名<br>|あさのワイド「双」【関局60周年SP】

フォルダ<br>フォルダ未設定 チャブター<br>|番号 - チャブクー名

**S** 

 $\overline{\mathbb{R}}$ 

保存

 $-62$ 

【保存】をクリックせずに【キャンセル】をクリックす ると、設定内容は変更されません。

キャンセル

# 番組編集

1403

 $00 - 00 - 02$ 00:14:35

00:02:01  $00 - 04 - 49$ 

## **レコーダーで再生する**

*1* レコーダーで再生したい番組の 【番組名】をクリックする

番組の詳細とチャプターの一覧が表示されます。

## *2* 【再生】をクリックする

レコーダーで番組が再生されます。再生されると 【再生】ボタンが【停止】ボタンに変わるので、停止し たい場合は【停止】をクリックしてください。

- レコーダーにてレジュームポイントが記憶されて いる場合、レジュームポイントから再生が始まり ます。
	- レコーダーにて再生コースが記憶されている場合、 記憶された再生コースで再生されます。
	- 宅外では再生できません。

## **番組を削除する**

*1* 削除したい【番組名】をクリックする

## *2* 【削除】をクリックする

確認画面が表示されるので【了解】をクリックしてく ださい。

● ネットdeナビでは、録画リストで「スマホ持ち出し番組」「DVD持ち出し(VR)番組」は表示できません。

- ネットdeナビで【ドライブ】選択できるのは、 以下のみです。
	- HDD
	- USB-HDD
	- ディスク
- ネットdeナビでは、録画リストで以下の場合、【ドライブ】にUSB-HDDまたはディスクは表示されません。 ◦ USB-HDDが接続されていない、または認識できない
	- ディスクが入っていない、または認識できない
- 本機が電源「切」時、【USB-HDD】や【ディスク】が表示されない場合があります。この場合はネットdeナビ画面の 再表示を行ってください。
- チャプター名は全角で最大40文字、半角で最大80文字まで入力できます。
- ネットdeナビでは、録画中番組の追っかけ再生はできません。

## **操作する フォルダ設定をする**

フォルダの作成や解体、フォルダ名を変更をすることができます。

#### *1* メインメニューで、【フォルダ設定】を **フォルダを作成する** クリックする *1* 【新規フォルダ作成】をクリックする 【ドライブ】に表示されているメディアのフォルダ が一覧表示されます。 <mark>2</mark> 【フォルダ名】を入力する<br><sub>フォルダ機</sub> 三 メインメニュー 4 録画予約一覧 フォルダ名 ■ 録画リスト コフォルダ設定 フォルダ設定) 保存 キャンセル 田 番組表 フォルダ名を入力する <br />
ネットdeナビ設定 *3* 【保存】をクリックする 項目にカーソルを合わせると機能の説明が表示 **フォルダを解体する** *1* 解体したいフォルダの【フォルダ解体】を **フォルダ設定画面の見かた** クリックする (列ごとに並び替え表示) *2* 確認画面で【了解】をクリックする (一覧から検索) (新規フォルダ作成) 三 フォルダ設定 ドライブ HDD v USB HDD選択 → 新規フォルダ作成 1ページの表示件数: 10 · **フォルダ名を変更する** 88F フォルダ名 *1* 変更したいフォルダをクリックする  $-7937$ フォルク解体 映画劇場「×× 刑事」[解][字][デ] フォルク解体 7.6988 ドラマ「音楽のある景色」 3時間フペシャル <mark>2</mark> 【フォルダ名】を入力する<br> 第8回オーケストラ  $7 + \hbar 988$ 名画アルバム詩選集 **2x59EB**  $\overline{\mathbf{x}}$  $7 + 5988$  $7 - 1.6 = 1 - 2$ フォルダ名 **水力や**分類自然概要「定」 242284 ー<br>ア<sup>ー</sup>メ「サプライズ」 フォルグ協会 8件中1件から8件までを表示 保存 キャンセル 明へ 1 次へ フォルダ名を入力する **(フォルダ名)** (フォルダ解体) *3* 【保存】をクリックする

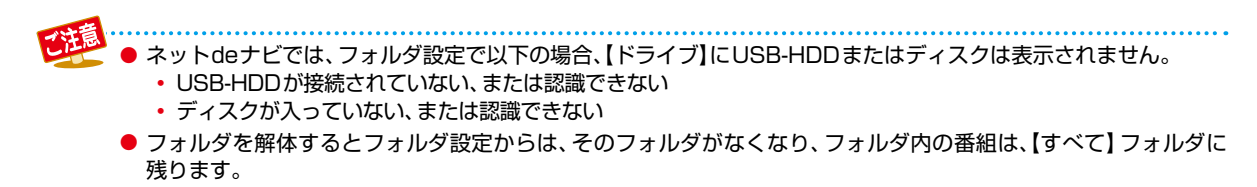

## **番組表をつかう**

番組表を見ることができ、予約することができます。

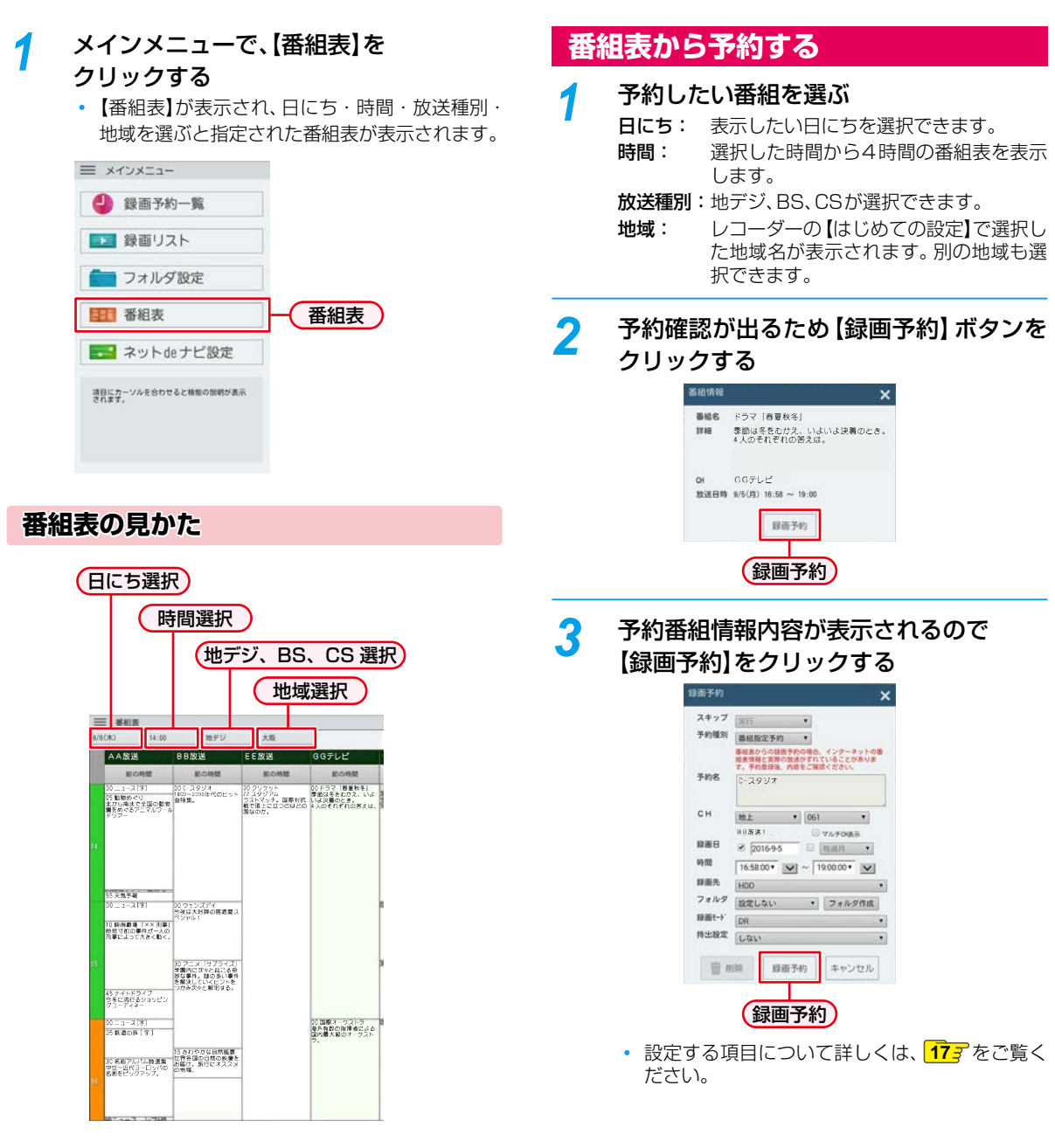

- パソコンとレコーダーを直接LAN接続した場合や、インターネットに接続していない環境の場合、番組表をつかうこ とはできません。
- 番組表の表示が正しくない場合は、画面更新(リロード)を何度か行ってください。
- ネットdeナビでは、本体と同じ地域設定をしないと、正しい番組表が表示されません。
- ネットdeナビでは、番組表で以下のように表示されないチャンネルがあります。
	- 放送大学
	- ケーブルテレビのローカルコミュニティチャンネルなど
- ネットdeナビの番組表では、本体の 【はじめての設定】で登録した地域以外のローカル局は表示できません。 ただし、複数の地域ローカル局を受信できる環境に本体が設置されている場合は、表示したいローカル局の地域を ネットdeナビで選択すると、番組表に表示できます。
- レコーダーの番組表と、ネットdeナビの番組表の内容が状況によって一致しない場合があります。

**操作する**

操作する

## **操作する ネットdeナビ設定をつかう**

ネットdeナビ設定を見ることができ、視聴年齢制限の一時解除や、メール設定をすることができます。

#### *1* メインメニューで、【ネットdeナビ設定】 **本機の情報** をクリックする ◦【ネットdeナビ設定】画面が表示されます。本機 形名 アンストランド 形名を表示します。 の情報やメール設定の情報が表示されます。 デバイスネームを表示します。 三 メインメニュー MACアドレス MACアドレスを表示します。 4 録画予約一覧 視聴年齢制限のある番組を見たい 場合は、視聴年齢制限設定を一時解 ■ 録画リスト 除を行います。 コフォルダ設定 ❶ 【視聴年齢制限一時解除】ボタン 日 番組表 をクリックする **2パスワード入力し、【保存】** ■ネットdeナビ設定 ● → メール録画予約機能など をクリックする。 の設定をします。 項目にカーソルを合わせると機能の説明が表示 確認画面が表示されるので、 【了解】をクリックしてください。 一時解除が行われて、録画リ ストに鍵アイコンが非表示に 視聴年齢制限設定 なります。 **ネットdeナビ設定の見かた** 視聴年齢制限設定を視聴年齢制限 (視聴年齢制限設定) (メール録画予約機能設定) 状態に戻す場合。 ●【視聴年齢制限に戻す】ボタン 三 ネットdeナビ設定 をクリックする 確認画面が表示されるので、 本機の情報 【了解】をクリックしてください。 nia. CRR\_ESOT  $\mathcal{F} \wedge^* \mathbf{G3} \text{-} \mathbf{L}$ 視聴年齢制限状態になり、録画  $xx - xx - xx - xx - xx - xx$  $800°76°62$ リストに鍵アイコンが表示さ 视聴年龄利限設定 未設定 視聴年龄制限一時解除 れます。 3-1の設定 640萬予約機能 利用しない。

POP3 8-8'-75'63 POP3 1-1'-8 POP3 A' 33-F  $\mu$ 

POP3 72920938

24875'62

 $S/IP 1 - T - E$ SITP  $A'$  22-8  $\mu$  -  $\mu$  -  $\mu$  -  $\mu$ メール通知用の指定7F'V2

メール通知機能

利用しない

利用しない

POP3 サーバーと同じ ▼

 $\bullet$ 

 $\sqrt{15}$ メール設置予約時方「レコン」 利用しない ·

メール<br>天政しそうな予約の通<br>知 ※<br>おまかせ自動予約の通 通知しない▼ **SHIP 4-6" - 75" 62** SMTP + n' - n' - n' m = | 自動設定 ▼ | 587 SHIP  $\pm a^*$  -1837

## **メールの設定**

#### *1* 【メール録画予約機能】を設定する

◦ 以下の「メール録画予約機能の設定」をご覧くだ さい。

## *2* 設定が終わったら、【登録】をクリックする

◦ 確認画面が表示されるので、【了解】をクリック してください。

#### **メール録画予約機能の設定**

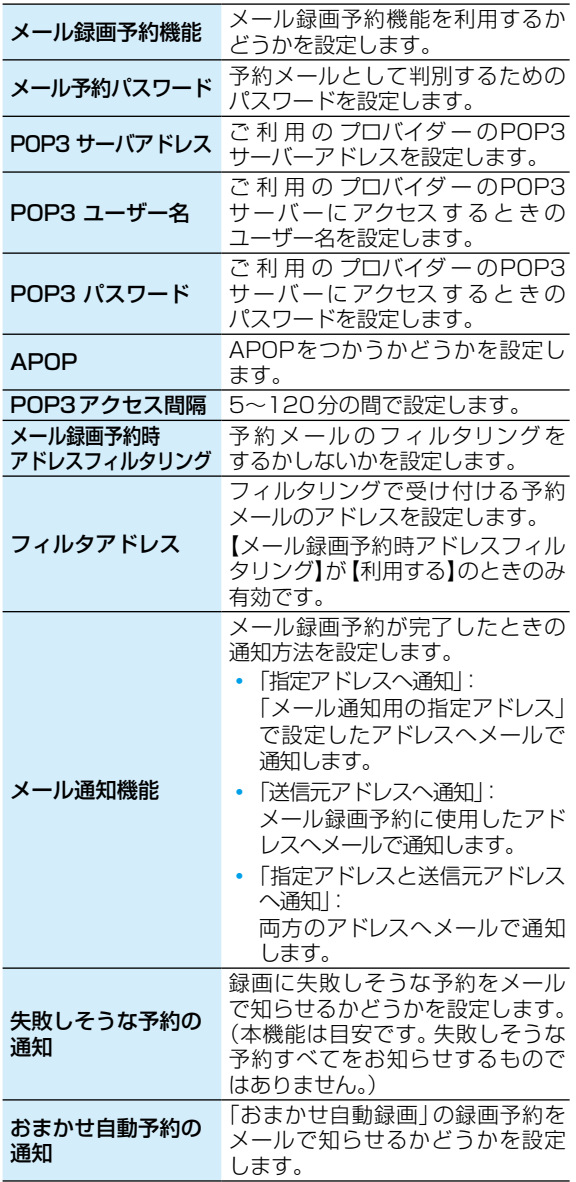

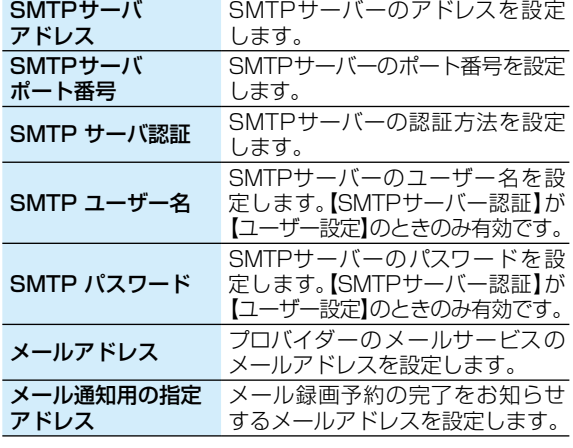

お知らせ ● ご利用のプロバイダーによっては、メール予約 ができない場合があります。

- ルーターによっては、DHCPによって割り振られる IPアドレスが頻繁に変わる場合があります。
- プロキシが設定されていると、アクセスできない 場合があります。
- 本機側が動作中のときは、ネットdeナビが操作 できても設定できない場合があります。
- メール予約設定は本機からも設定できます。 詳しくは「メール予約設定」取扱説明書 2007 を ご覧ください。

## **操作する eメールで録画予約する**

「メール録画予約機能の設定」**23** で設定した【メールアドレス】を入力してください。

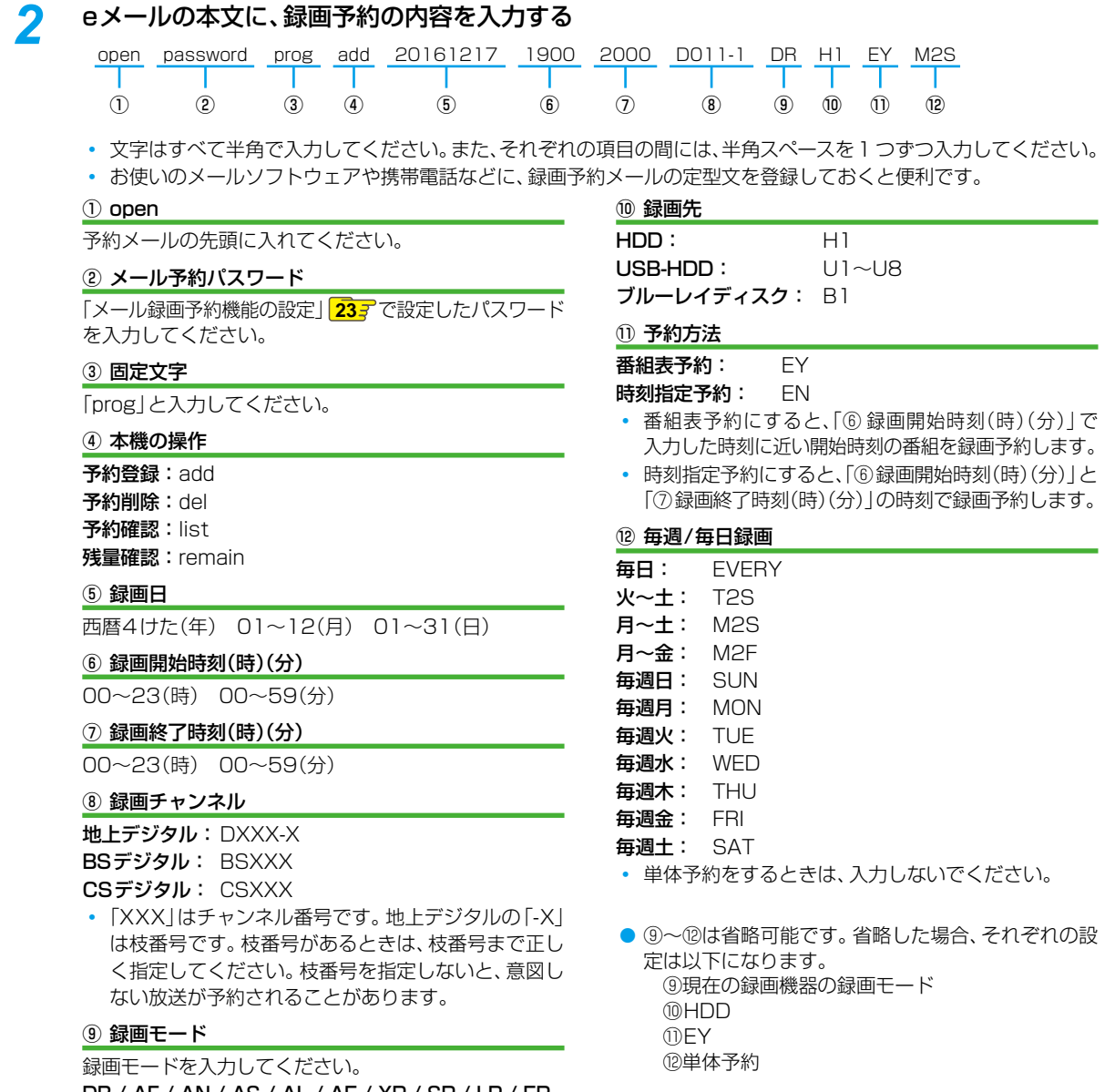

DR / AF / AN / AS / AL / AE / XP / SP / LP / EP ◦ 通常録画用USB-HDDに録画する場合は、DR~AE を入力してください。

#### *3* eメールを送信する

お知らせ ● アルファベットは大文字、小文字のどちらも使えます。

- 改行して2行目に予約名を入れることができます。
- お使いのメールソフトウェアによっては、1行目が長いと改行されてしまい、予約内容が正しく認識されないこと があります。

#### **予約メールの受信**

本機は、一定時間(【ネットdeナビ設定】の「POP3アクセス 間隔」**23** で設定した時間)の間隔で、POPサーバーから 予約メールを受信します。

#### **録画予約完了メール**

本機が予約メールを受信すると、録画予約の完了または録 画予約の失敗の通知をメールで受信できます。以下の設定 を行ってください。詳しくは、「メール録画予約機能の設定」 **237** をご覧ください。

- ◦【メール通知機能】を「指定アドレスと送信元アドレスへ 通知」、「送信元アドレスへ通知」または「指定アドレスへ 通知」に設定する。
- ◦【メール通知機能】を「指定アドレスと送信元アドレスへ 通知」または「指定アドレスへ通知」に設定した場合は、 【メール通知用の指定アドレス】に録画予約完了メールを 受け取るメールアドレスを入力する。
- 【失敗しそうな予約の通知】を【通知する】にすると、予約 を失敗しそうなときにメールを受信できます。
- ◦【おまかせ自動録画の通知】を【通知する】にすると、「おま かせ自動録画」取扱説明書 **91** を設定している場合に、 自動で録画予約が追加されたときにメールが受信でき ます。

#### **録画予約ができたときは**

次のようなメールで、録画予約の内容が通知されます。 以下は、DBR-E507の例です。

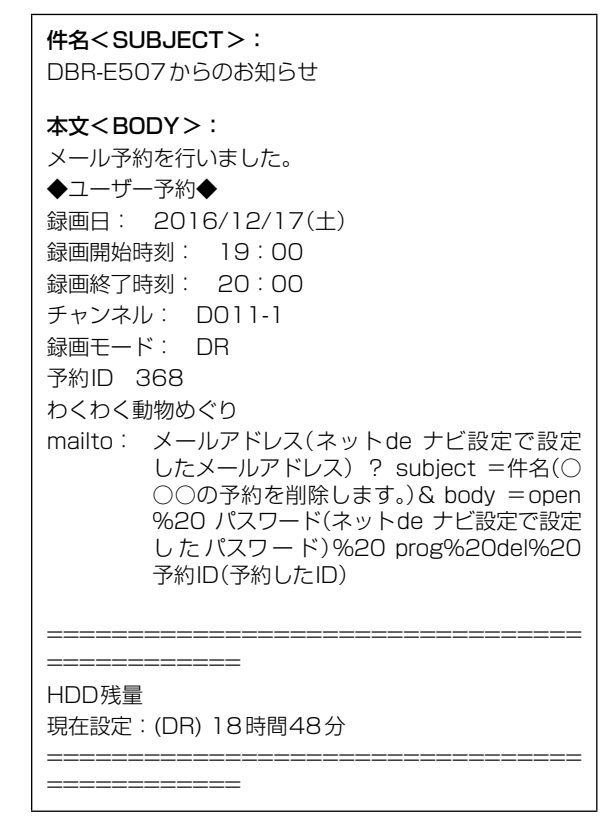

◦ mailtoとは、かんたんに予約を削除するメールが作成で きる機能です。録画予約を削除したい場合は、受け取った 録画予約完了メール内の「mailto」部分をクリックする ことで、その録画予約を削除するメールが作成されるの で、そのままメールを送信してください。ただし、mailto 機能に対応した携帯電話またはメールソフトウェアであ ることが必要です。

#### **録画予約に失敗したときは**

録画予約ができなかった理由が通知されます。

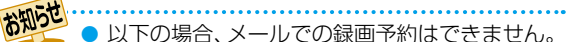

- 録画開始時刻が予約メールの受信時刻から 15分以内のとき
- 録画先がHDDまたは通常録画用USB-HDD の場合、15時間を超える録画時間に設定し ているとき
- 録画先がブルーレイディスクの場合、録画 時間を8 時間以上に設定しているとき
- 本機側でナビ画面などの表示中は、メールの 送受信ができません。

#### **eメールで録画予約の設定を確認する**

eメールの本文を以下のように入力すると、録画予約の設定 を確認できます。

open password prog list l d e5

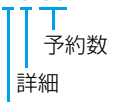

表示レイアウト(ロング)

- お知らせ ● 末尾の「表示レイアウト」と「詳細」、「予約数 | は 省略できます。
	- [1] (エル)を入力した場合は、1行表示が長く表示 され、省略すると改行された短いリストが表示 されます。
	- 「d」を入力した場合は、「録画予約1の詳細が表示 され、省略すると簡略されたリストが表示され ます。
	- 「e」を入力した場合は、「e」に続けて数値を入力 することで、1回のメールで確認可能な予約 (録画情報)数を指定できます。指定可能な数値 は1~9です。ただし、情報量が多いときには、 指定された数値より少ない予約数しか得られ ないときがあります。

#### **eメールで残量を確認する**

eメールの本文を以下のように入力すると、HDDの残量を 確認できます。

open password prog remain

残量

# **商品のお問い合わせに関して**

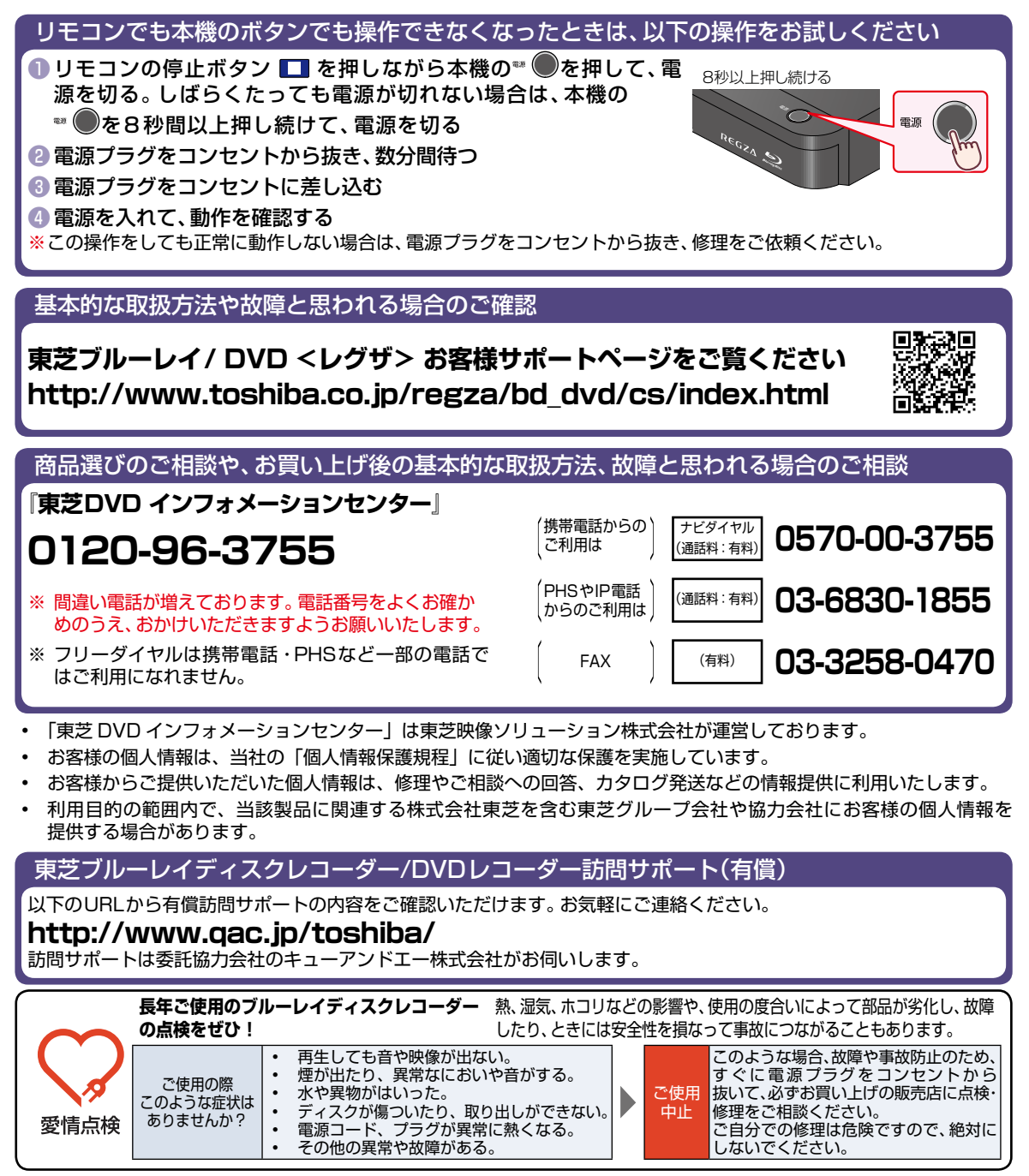

©2016 Toshiba Visual Solutions Corporation 無断複製および転載を禁ず

東芝映像ソリューション株式会社

〒210-8543 神奈川県川崎市川崎区駅前本町25-1

\*所在地は変更になることがありますのでご了承ください。